### **FEDERAZIONE** NA  $\blacktriangle$ **NUOTO**

# Sistema informatico Tesseramento Tecnici e Ufficiali di Gara

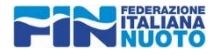

### La prima operazione da compiere è la verifica dei propri dati anagrafici, e l'eventuale aggiornamento dei dati di recapito e contatto

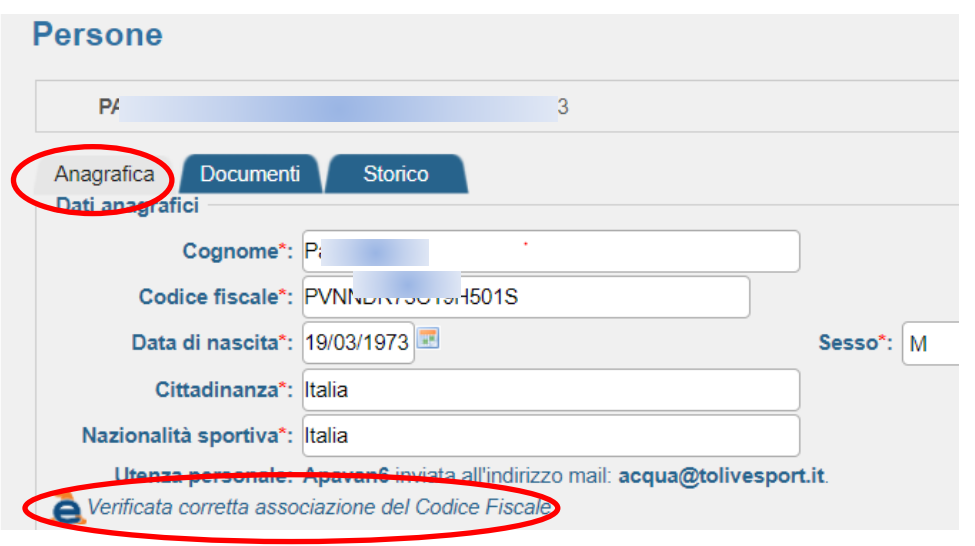

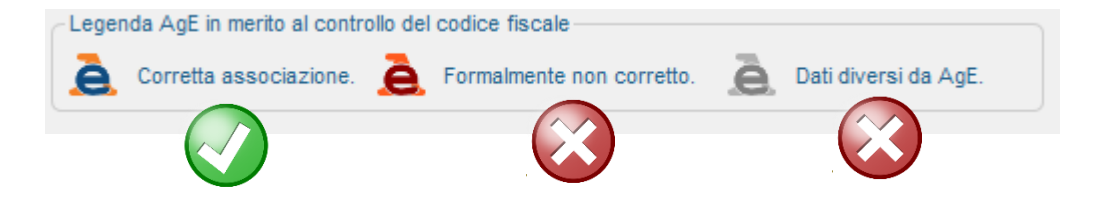

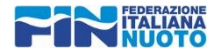

La procedura per il rinnovo si gestisce dal menu RINNOVI,

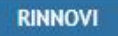

La pagina si apre in visualizzazione con le richieste di TESSERAMENTO nella stagione impostata nel filtro.

Aprendo le funzioni evidenziate è possibile effettuare due operazioni:

Filtri - per ricercare la situazione tesseramenti negli anni desiderati.

Nuova Richiesta Rinnovo Tesseramento - per rinnovare la tessera

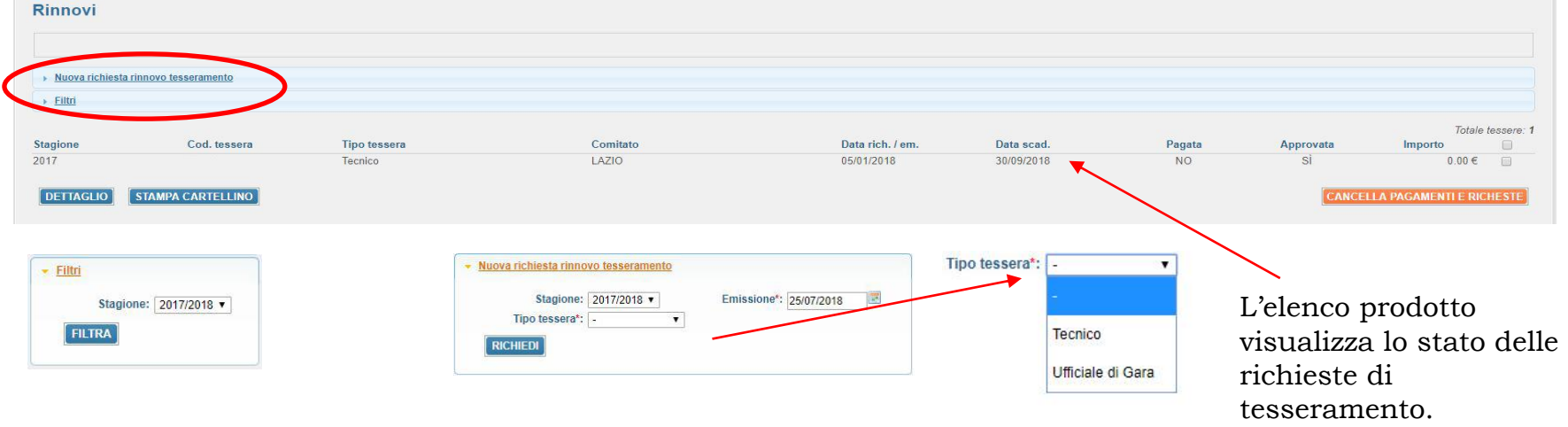

La Scheda aperta è utilizzabile sia per i Tecnici che per gli Ufficiali di gara.

Una volta generata la Richiesta verrà calcolato il costo di addebito del Rinnovo.

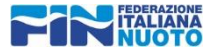

**PAGAMENTI** 

### Completata la richiesta di Rinnovo, l'operazione comparirà nella scheda Pagamenti

#### Pagamenti  $\rightarrow$  Filtri Totale movimenti: Tipologia Descrizione **Tipo tessera** Data rich. / em. Data scad. Pagata Approvata Impor **TES** Tesseramento - num. tess: Tecnico 31/07/2018 30/09/2018  $NO$  $_{\rm NO}$  $00 \in \Box$ **DETTAGLIO PAGA ON-LINE ALTRO PAGAMENTO** Modalità di pagamento ATTENZIONE: Un tipo di procedura di pagamento una volta confermata esclude l'altra Tipologia Numero Descrizione Tipo tessera Categoria Data rich. / em. Data scad. Importo EUR 20.00 TES 31224 Tesseramento Ufficiale di Gara 31/07/2018 30/09/2018 **TOTALE EUR 20,00** Tipo pagamento\*: MAV Light Tipologia **Descrizione** Settore **Tipo tessera** Categoria Data rich. / em. Data scad. Importo Numero 31/07/2018 **TES** Tesseramento Tecnico 30/09/2018 EUR 90,00 **TOTALE EUR 90,00** Aggiungi pagamento Chiudi Per procedere con il pagamento delle richieste di tesseramento elencate, si prega di cliccare su Conferma Si verrà re-indirizzati presso il sito dell'Istituto bancario presso il quale effettuare il pagamento con carta di credito. Per annullare l'operazione cliccare su Annulla Il pagamento in questo Caso genera un MAV con un numero identificativo nel menù **MOVIMENTI**  Conferma Annulla **ECONOMICI** in formato PDF nella successiva pagina

Qualora siano presenti più movimenti è possibile selezionare quello desiderato

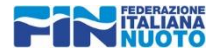

Nel caso di pagamento con il MAV la visualizzazione e stampa del cedolino si troveranno nella scheda MOVIMENTI ECONOMICI

#### **MOVIMENTI ECONOMICI**

Selezionando con il mouse l'icona pdf, Si aprirà un file pronto per la stampa Con l'istruzione per il pagamento. In caso di pagamento tramite online banking non è necessario procedere con la stampa, ma è sufficiente copiare e incollare il codice numerico di 17 cifre

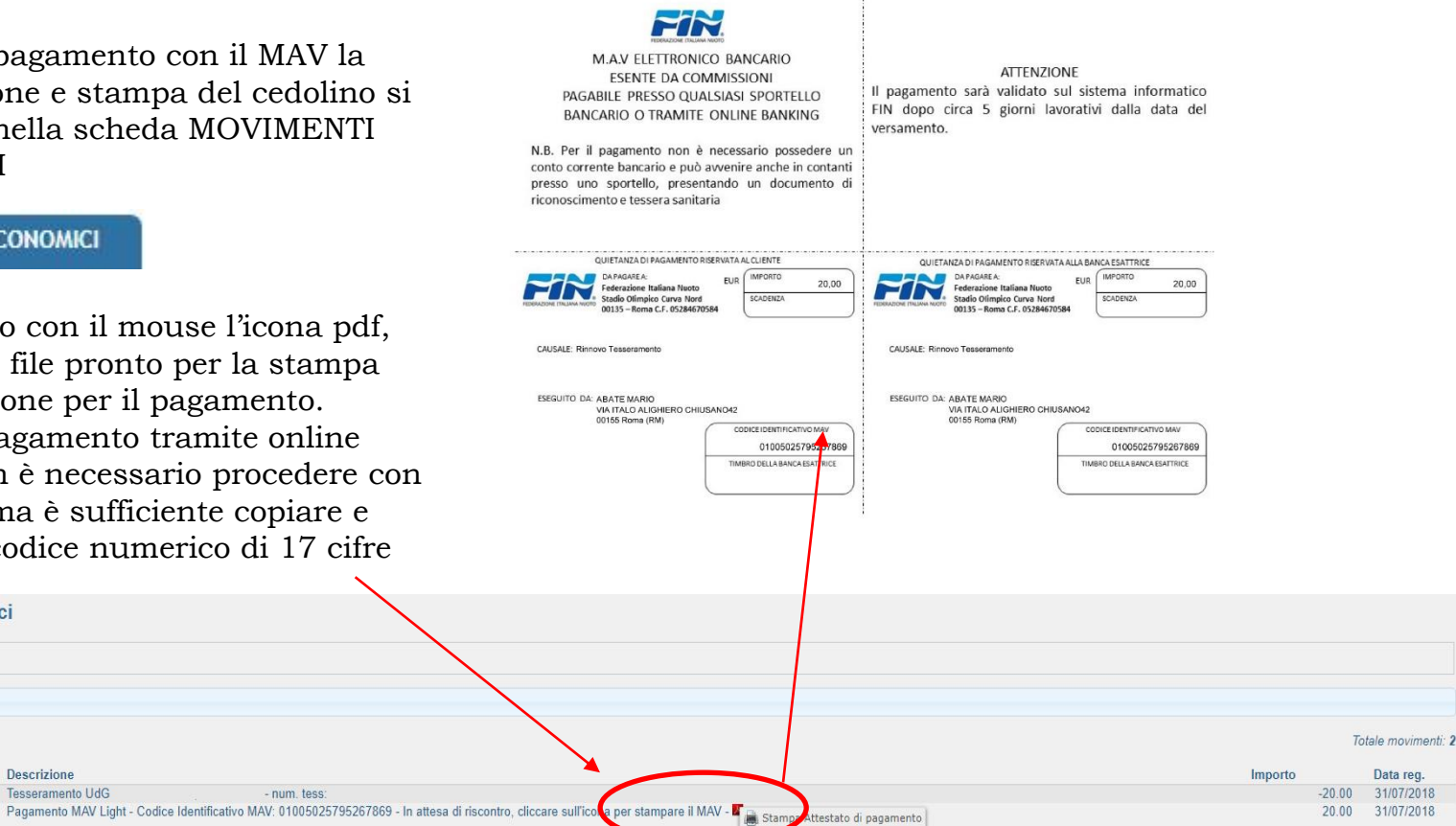

Movimenti economici

 $6<sup>1</sup>$ 

 $7\overline{ }$ POO5

Tipo

T030

Descrizione

**Tesseramento UdG** 

- num tess

 $\rightarrow$  Filtri Bilancio: 0.00 €

**Numero** 

**AZIONE** 

#### **RINNOVI**

Dopo che il pagamento è stato riscontrato tornan nel menu Rinnovi possibile vedere i dettagli e stampa cartellino tramite appositi tasti

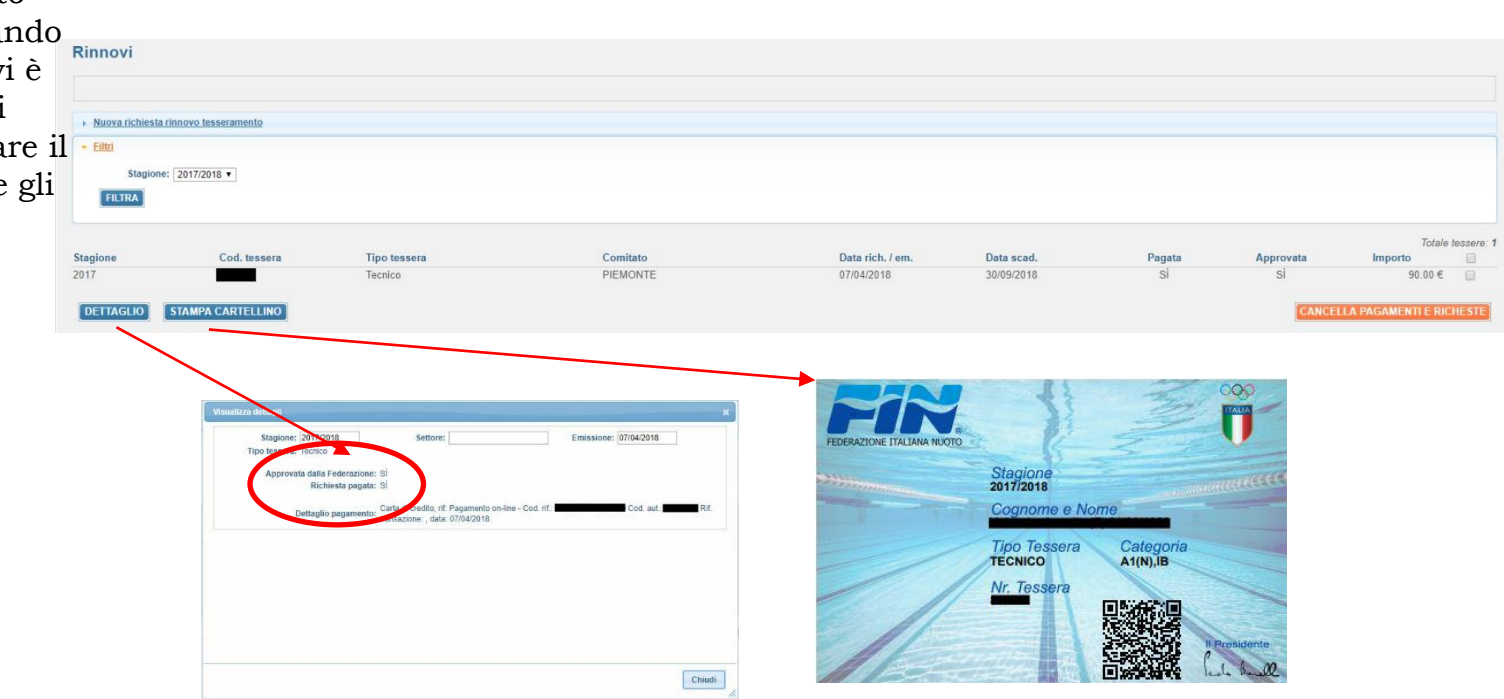

Nella Scheda dettaglio possiamo controllare se il pagamento e l'approvazione sono stati effettuati dalla Federazione.

Il Cartellino verrà prodotto in un file PDF

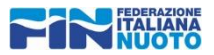

## **Inquadramento tecnico nei ruoli societari**

Quando una società inserisce un tecnico nei propri quadri sociali il sistema invia una email al tecnico interessato che segnala una richiesta in attesa di approvazione. Allo stesso modo, al tecnico, accedendo all'area riservata del portale, qualora ci siano richieste di inquadramento in attesa, viene segnalata una domanda in attesa di conferma.

### **Accetta/Rifiuta Tramite Email**

### **Oggetto: Tecnico sociale. La <<NOME SOCIETA'>> ti vorrebbe inserire nei propri ruoli sociali.**

#### Gentile << NOME TECNICO>> **FEDERAZIONE** ti informiamo che la società ha iniziato il processo di abbinamento della tua figura tecnica nei propri ruoli sociali per la stagione sportiva 2022/2023 all'interno del **Gestionale Federnuoto** portale informatico. Ruolo/incarico indicato: Tecnico Sportivo Allenatore N (SNAQ) Home » Conferma Partecipazione Tecnica Clicca qui per AUTORIZZARE o RIFIUTARE la richiesta **Conferma Partecipazione Tecnica** Clicca qui per AUTORIZZARE o RIFIUTARE la richiesta. **Spett. ALFONSO ABATE** Facendo click sul link nella <<NOME TECNICO>> o tecnico della società: IDEA SPORT S.S.DILETT. Arl **Accetti** email si arriva ad una Accetta: ● Rifiuta: ○ pagina del portale dove <<NOME SOCIETA'>> vengono proposte le opzioni **INVIA RISPOSTA** di Accetta e Rifiuta.

Con **Accetta** il tecnico viene inquadrato per la stagione nei quadri sociali. Il sistema invia una email alla società di conferma dell'inquadramento.

Con **Rifiuta** il tecnico cancella la richiesta di inquadramento per la stagione nei quadri sociali. Il sistema invia una email alla società circa l'esito negativo della domanda.

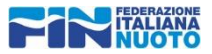

## **Inquadramento tecnico nei ruoli societari**

### **Accetta/Rifiuta Tramite accesso al portale**

Nel caso il tecnico abbia una richiesta di inquadramento nei ruoli sociali in attesa di risposta, all'accesso al portale, vede un messaggio di questo tipo:

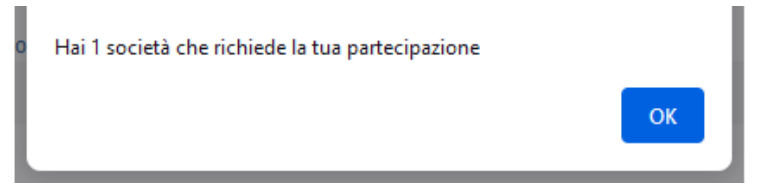

Con «OK», il tecnico avrà il dettaglio delle richieste dove potrà «accettare», «rifiutare».

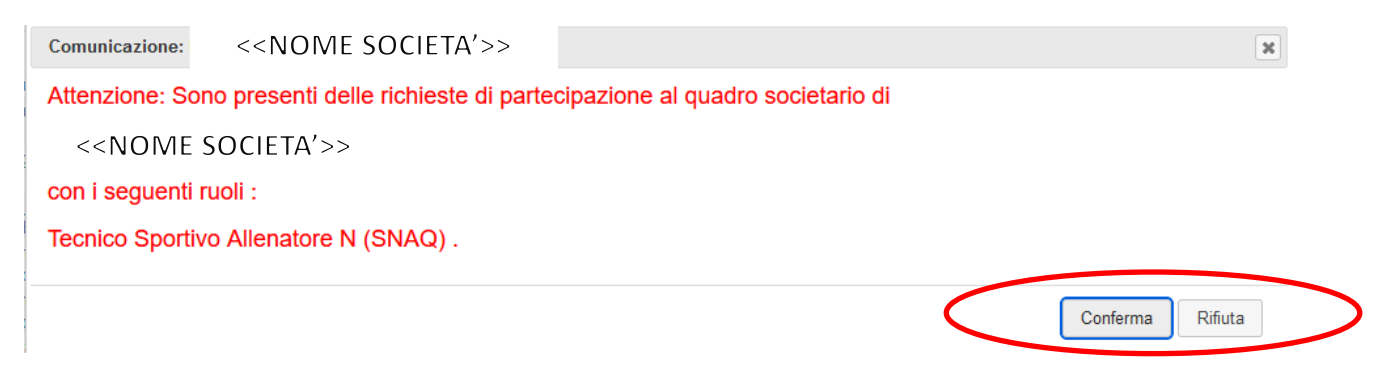

Con **Conferma** il tecnico viene inquadrato per la stagione nei quadri sociali. Il sistema invia una email alla società di conferma dell'inquadramento..

Con **Rifiuta** il tecnico cancella la richiesta di inquadramento per la stagione nei quadri sociali. Il sistema invia una email alla società circa l'esito negativo della domanda.